#### **Quick Start Renesas Starter Kit+ for RX63N-256KB USB Connectors Application Interfaces Function Function E1 Debugger LCD Module Ethernet Connector ZENESAS TFT Connector Serial Port Application LCD Module Header Interfaces CAN DC Power Jack Power LEDs Analogue Adjust Reset Switch User LEDs User Switches E1 Header Battery** RENESAS **Holder**

NOTE: This Quick Start Guide covers installation of the  $e^2$  studio DVD.

# **1. Installation**

### **Do not connect the E1 debugger module until the software support has been installed.**

- 1. Insert the DVD into your computer's DVD-ROM drive. The DVD should run the installation program automatically. If the installer does not start, browse to the DVD root folder and double click on 'setup.exe'.
- 2. Windows™ 8 / 7 / Vista users may see "User Account Control" dialog box. If applicable, enter the administrator password and click 'Yes'.
- 3. The installer welcome screen will open. Follow the on-screen instructions to install the RSK+ software. This process will take several minutes.

#### Note:

You will be prompted to obtain a product activation code by logging onto the My Renesas website. Please follow the on screen instructions.

When prompted to specify a different location for installing any of the tools, it is recommended that default entries are accepted.

The Windows™ driver signing dialog box may be displayed. Please accept the driver to continue.

# **2. Connection**

- 4. Fit the LCD module to the connector marked 'LCD' on the RSK+. Ensure all the pins of the connector are correctly inserted in the socket.
- 5. Connect the supplied centre-positive 12V power supply to the PWR connector, and apply power. (See the RSK+RX63N-256K User Manual for power supply options and board settings).

**Ensure that J8 and J9, located near the power connector, are open to configure the RSK+ to use the supplied 12V power supply. Failure to do so could result in damage to the RSK+.**

- 6. Connect the E1 debugger module to the connector marked 'E1' on the RSK+ using the ribbon cable.
- 7. Connect the E1 debugger module to a spare USB port of your PC. The green 'ACT' LED on the E1 debugger will flash.
- 8. Please follow the steps below to install the drivers. Note that, administrator privileges will be required. **Windows™ 7 / Vista Windows™ 8**

"Device driver software installed successfully" popup will appear in the Windows™ toolbar and installation will complete.

An icon will appear in the Windows™ toolbar and installation will complete.

9. The green 'ACT' LED on the E1 debugger will illuminate constantly.

# **3. Importing Sample Code into e² studio**

e<sup>2</sup> studio integrates various tools such as compiler, assembler, debugger and editor into a common graphical user interface.

10. Start e<sup>2</sup> studio from the start menu:

Start > All Programs > Renesas Electronics e2 studio 3.0 > Renesas e2 studio

- 11. In the 'Select a workspace' folder that appears, browse a suitable location and folder name to save your new workspace to. Click OK to continue.
- 12. In the 'Toolchain Registry' dialog select Renesas Toolchains and ensure that 'RXC v2.01.00' is selected. Click 'Register'. A dialog will appear "Selected Toolchains were successfully integrated with e2 studio". Click 'OK'.
- 13. In the 'Code Generator Registration' dialog click 'OK'.
- 14. A 'Code Generator COM component register' dialog will pop-up with the text "Please restart e2 studio to use Code Generator". Click 'OK'.
- 15. In the 'Restart e2 studio' dialog click 'OK'. e2 studio will be restarted due to first-time registration of the Code Generator COM component.
- 16. In the e2 studio welcome screen, click the 'Go to workbench' arrow icon, on the far right.

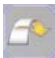

- 17. Once e2 studio is restarted the 'Select a workspace' window appears again. Click 'OK'.
- 18. Right click in the project explorer window, and select 'Import'.
- 19. In the import source type, select General > Existing Projects into Workspace, and click 'Next'.
- 20. Click the 'Browse' button, and locate the following directory 'C:\Renesas\workspace\RSK\RSK+RX63N-256K'
- 21. Ensure the 'Copy projects into workspace' option is ticked, then click 'Finish'.

### **4. Programming and Debug**

22. Select a sample code by left clicking on it (it is recommended to start with the tutorial project), then click the arrow next to build button (hammer icon), and select 'HardwareDebug' from the drop down menu.

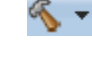

☆ ▼

- 23. e<sup>2</sup> studio will now build the project. Once this is complete, debugging can be started by clicking the arrow next to debug button (bug icon), and selecting 'Debug Configurations'.
- 24. Click the symbol next to the entry 'Renesas GDB Hardware Debugging' to expand the list. Select the configuration entry which matches the current project.
- 25. Click the 'Debugger' tab, then the 'Connection Settings' secondary tab. Review the settings listed in the screenshot below.

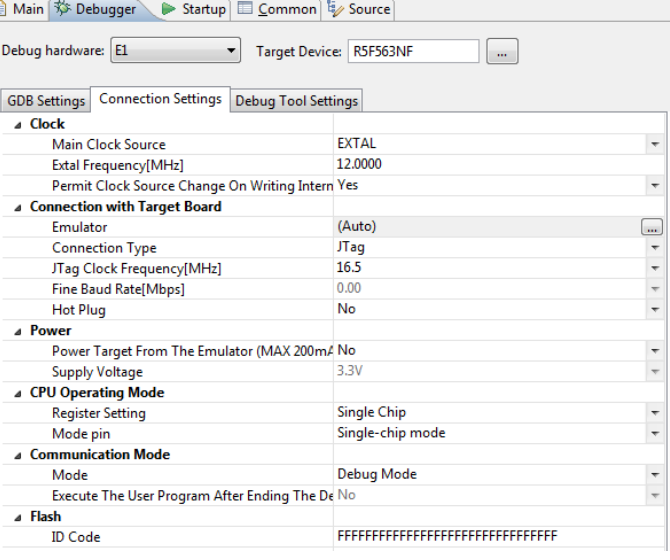

- 26. Click the 'Debug' button to download the code to the target, and begin debugging.
- 27. A firewall warning may be displayed for 'e2-server-gdb.exe'. Select the check-box for 'Private networks, such as my home or work network', and click 'Allow access'.
- 28. A User Account Control (UAC) dialog may be displayed. Enter the administrator password and click 'Yes'.
- 29. e2 studio may ask you to change to the 'Renesas Debug Perspective', click 'Yes'.
- 30. Once the code has been downloaded, click the 'Resume' button to run the code up to the first line of the main function,  $Init\_LCD()$ ; Click 'Resume' again to run the target through the rest of the code.
- 31. Click the 'Suspend' button. The program will stop and the source code will be opened at the current program counter.
- 32. To disconnect from the target board, click the 'Disconnect' button on the toolbar: then select the C/C++ perspective (at the top right) to return to the editor view.

 $\theta$ 80

 $\overline{\mathbb{R}}$  C/C++

N

### **5. MAC Address**

Before running any Ethernet demonstration sample code, refer to section 5.9 of the RSK+RX63N-256K User Manual to configure the MAC address.

# **6. Next Step**

After you have completed this quick start procedure, please review the tutorial and sample code that came with the kit. The tutorial project will help you understand the device and development process using Renesas Development Tools.

The Hardware manual supplied with this RSK+ is current at the time of publication. Please check for any updates to the device manual from the Renesas internet site at [www.renesas.com/rskrx63n256k](http://www.renesas.com/rskrx63n256k) To learn more on how to use e<sup>2</sup> studio, open the program's help files by using Help > Help Contents.

# **7. Renesas RX Compiler**

The version of the compiler provided with this RSK+ is fully functional for 60 days and then code size limited to 128kbytes of Code and Data. This restriction can be removed by purchasing a licenced copy of the tools.

# **8. User Manuals**

The user manuals for this product can be found at the following locations:

Windows™7 and Vista:

Start Menu > All Programs > Renesas Electronics Tools > RSK+RX63N (256K) e2 studio > Manuals Windows™8:

From the Apps View  $\bigcirc$ , all the manuals are located in "Renesas Electronics Tools".

# **9. Support**

Online technical support and information is available at[: www.renesas.com/rskrx63n256k](http://www.renesas.com/rskrx63n256k) Technical Contact Details

America: [techsupport.america@renesas.com](mailto:techsupport.america@renesas.com)

Europe: [www.renesas.eu/ibg\\_kitsupport](http://www.renesas.eu/ibg_kitsupport)

Japan: [csc@renesas.com](mailto:csc@renesas.com)

© 2014 Renesas Electronics Europe Limited. All rights reserved.

© 2014 Renesas Electronics Corporation. All rights reserved.

© 2014 Renesas Solutions Corp. All rights reserved.

Website[: www.renesas.com](http://www.renesas.com/) 

D013374\_11\_S01\_V01